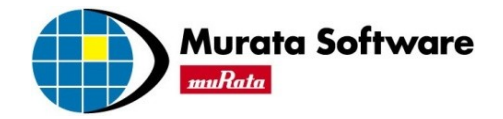

# 磁場解析実習資料

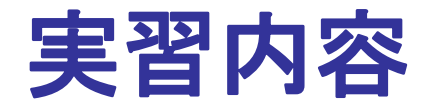

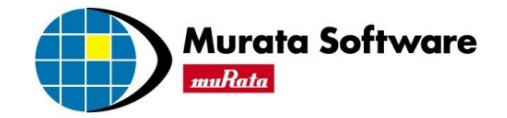

## 1. コイルのモデルを作成し、インダクタンス値を求めます。

## 2.1/4対称モデルを作成し、解析結果が全体モデルと 一致することを確認します。

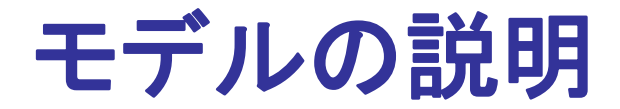

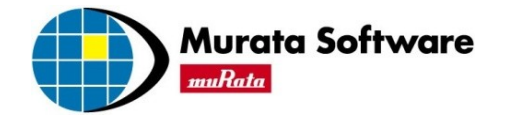

### 下図のコイルのインダクタンス値を求める

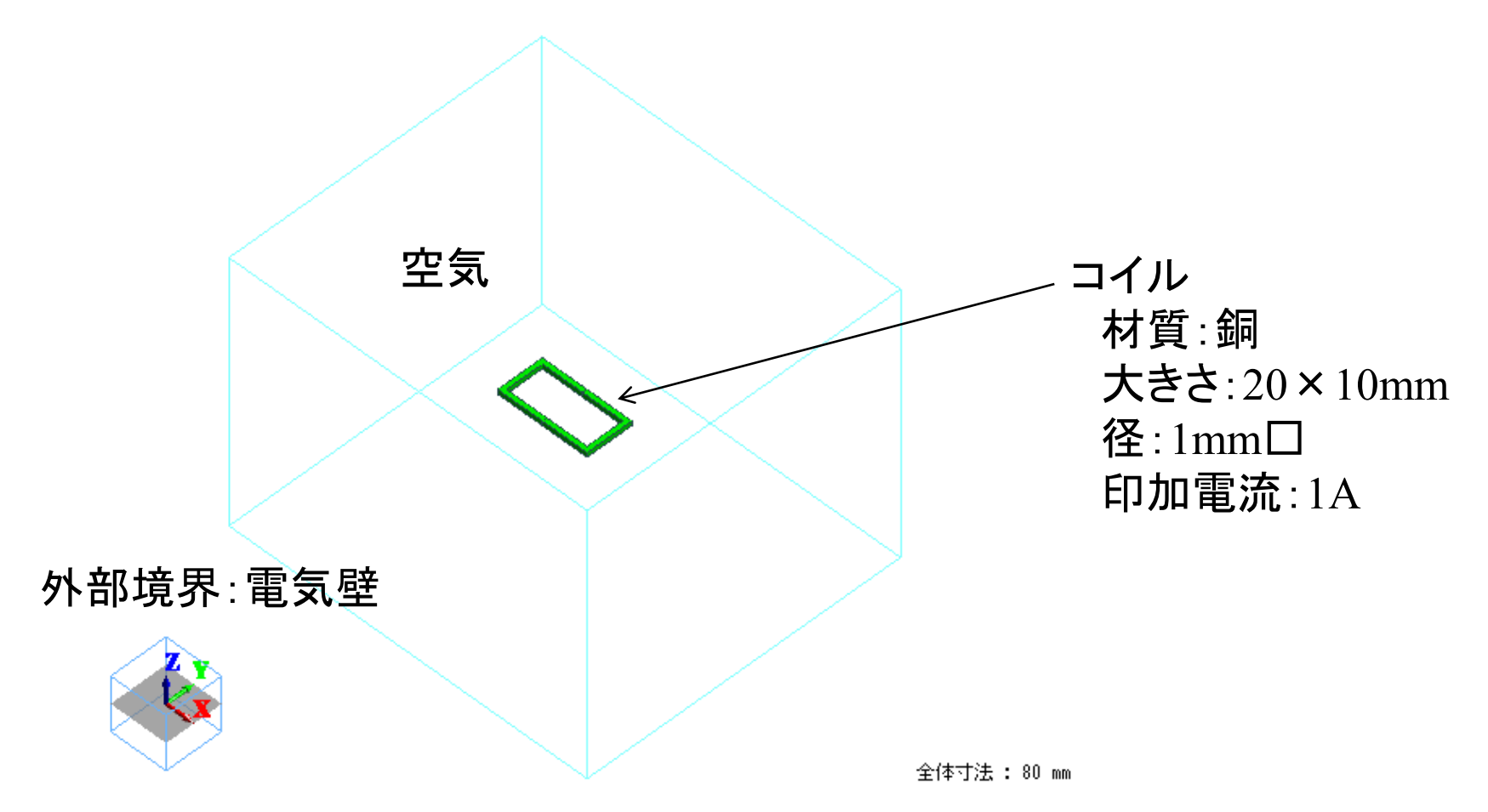

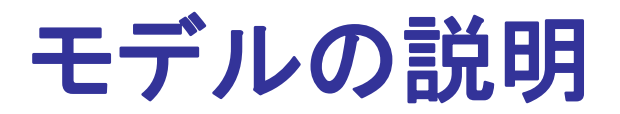

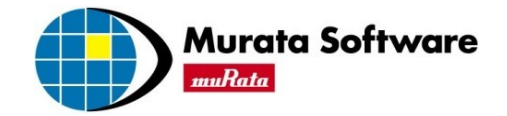

### プロジェクトファイルを作成します。

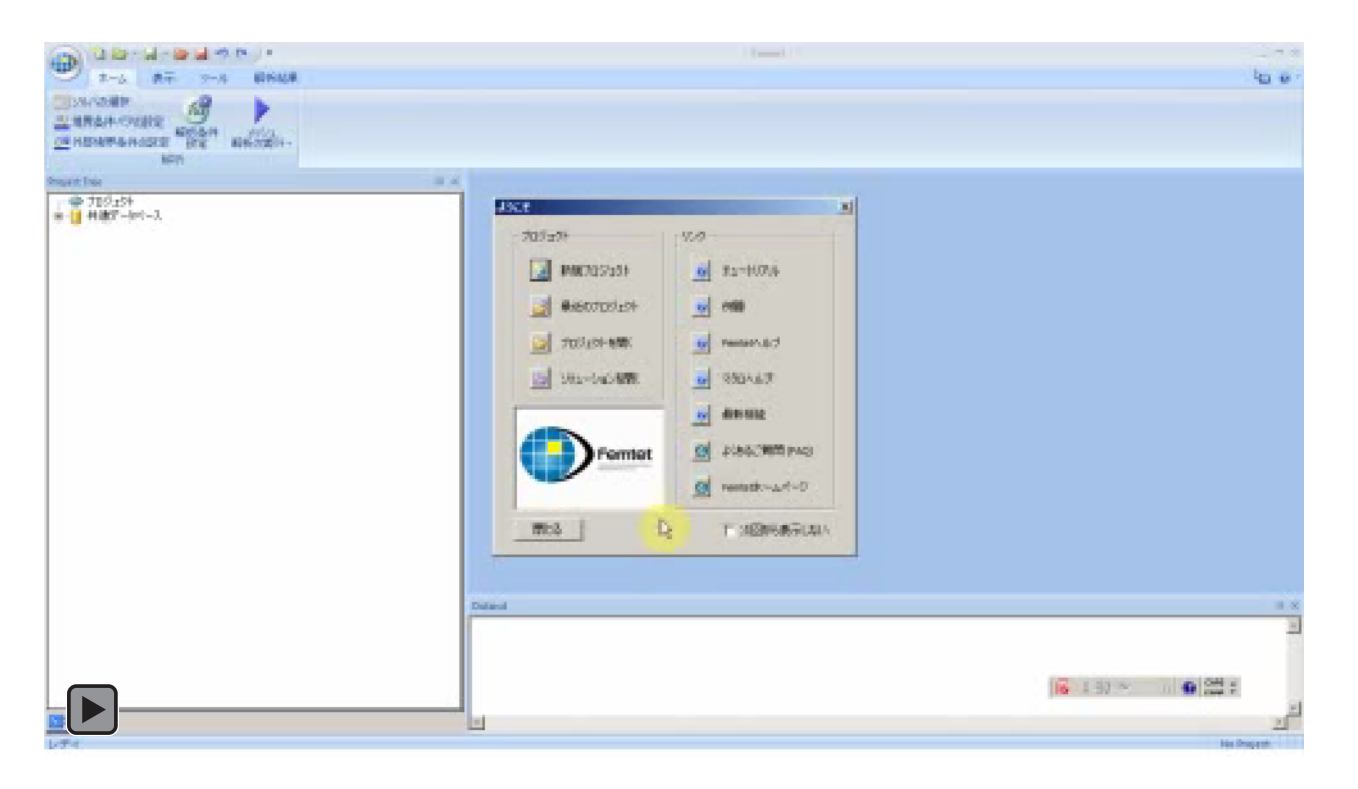

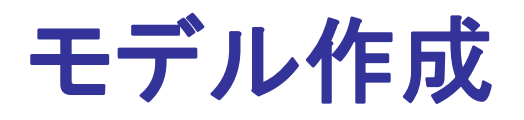

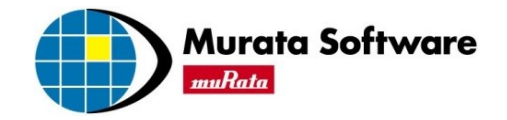

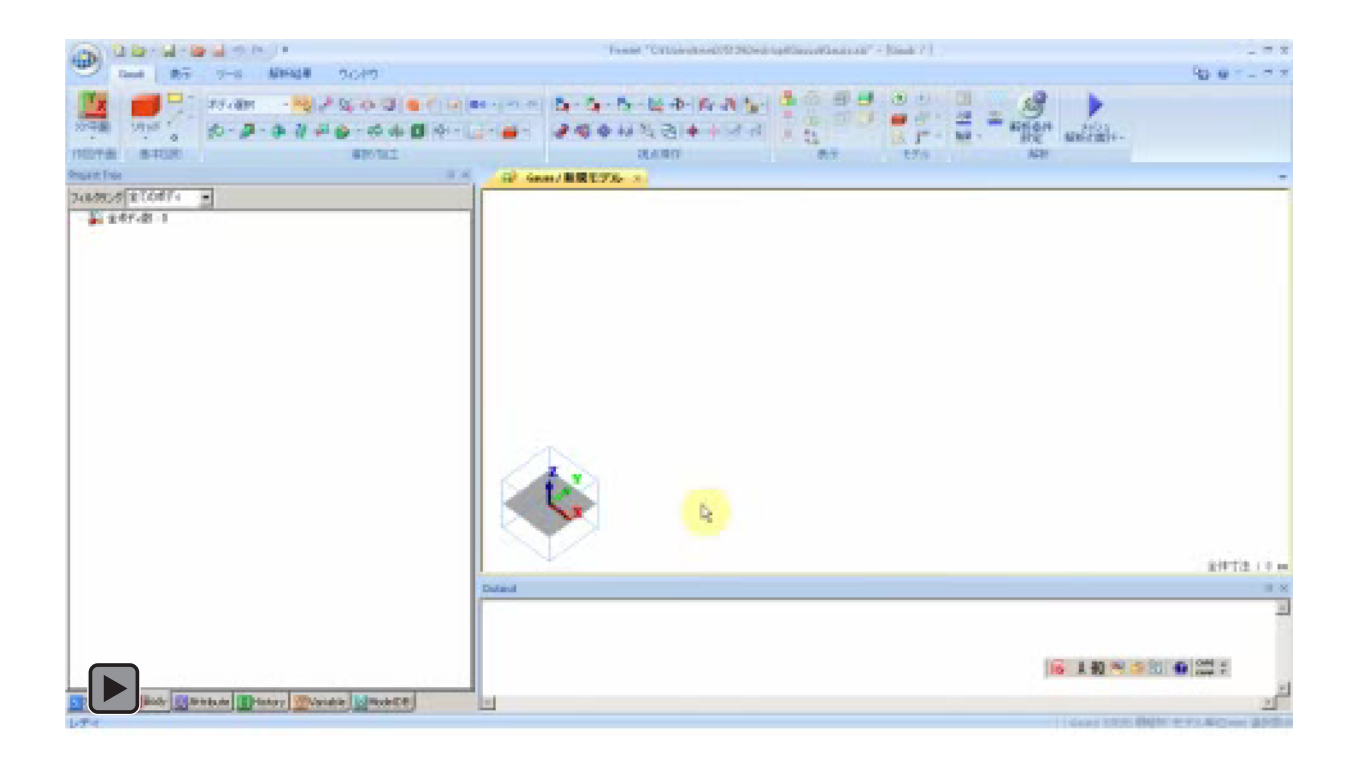

コイル部分の元となるボディを2つ作成します。

始点(-10,-5,-0.5), 幅 (20) , 奥行き(10), 高さ(1) 始点(-9,-4,-0.5), 幅 (18) , 奥行き(8), 高さ(1)

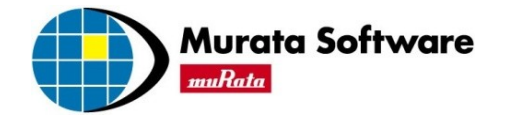

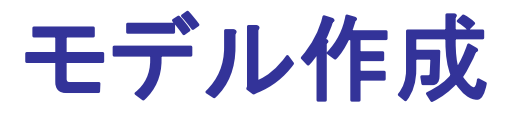

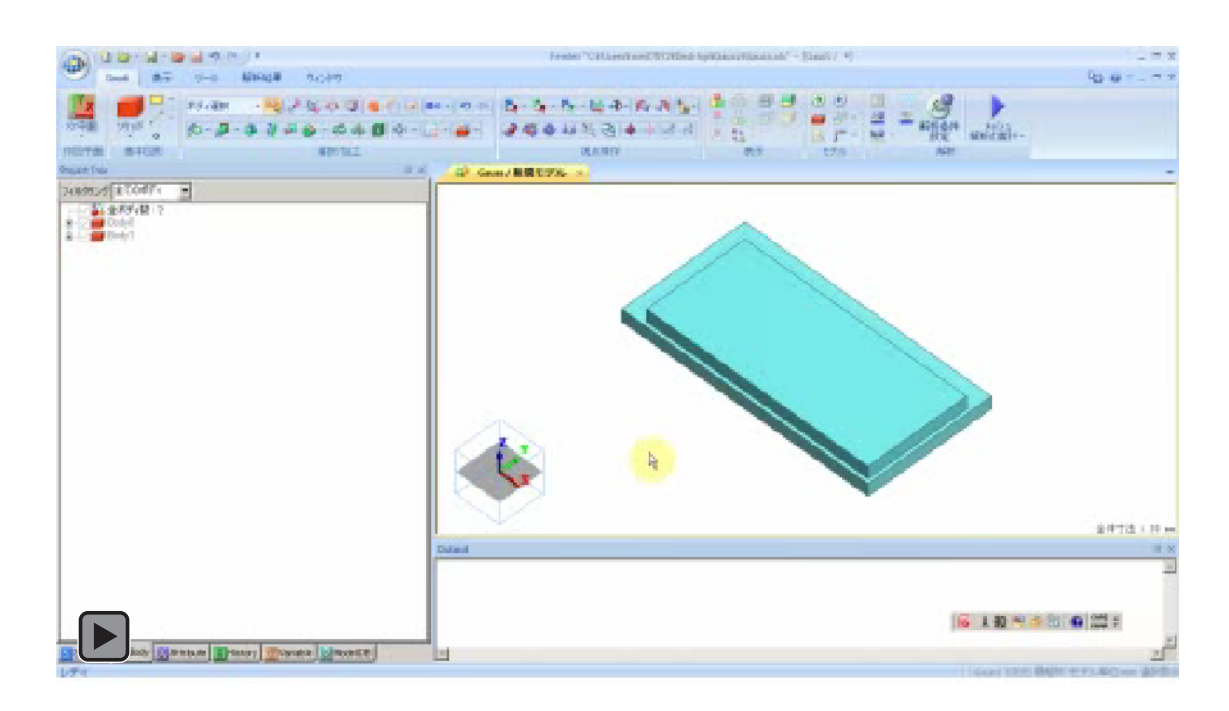

作成した2つのボディの差をとり、コイル部分のボディを作成します。 コイルのボディを選択し、切断しておきます。(ループコイル定義のため) 切断コマンド: 選択/加工 → Bodyの切断

切断面上の点: 原点(0,0,0) 切断面の法線ベクトル(1,0,0) ,「法線方向のみ残す」のチェックをOFF

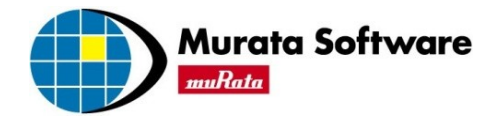

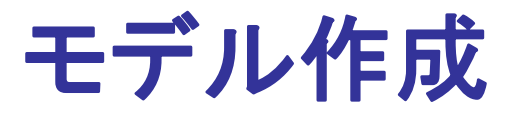

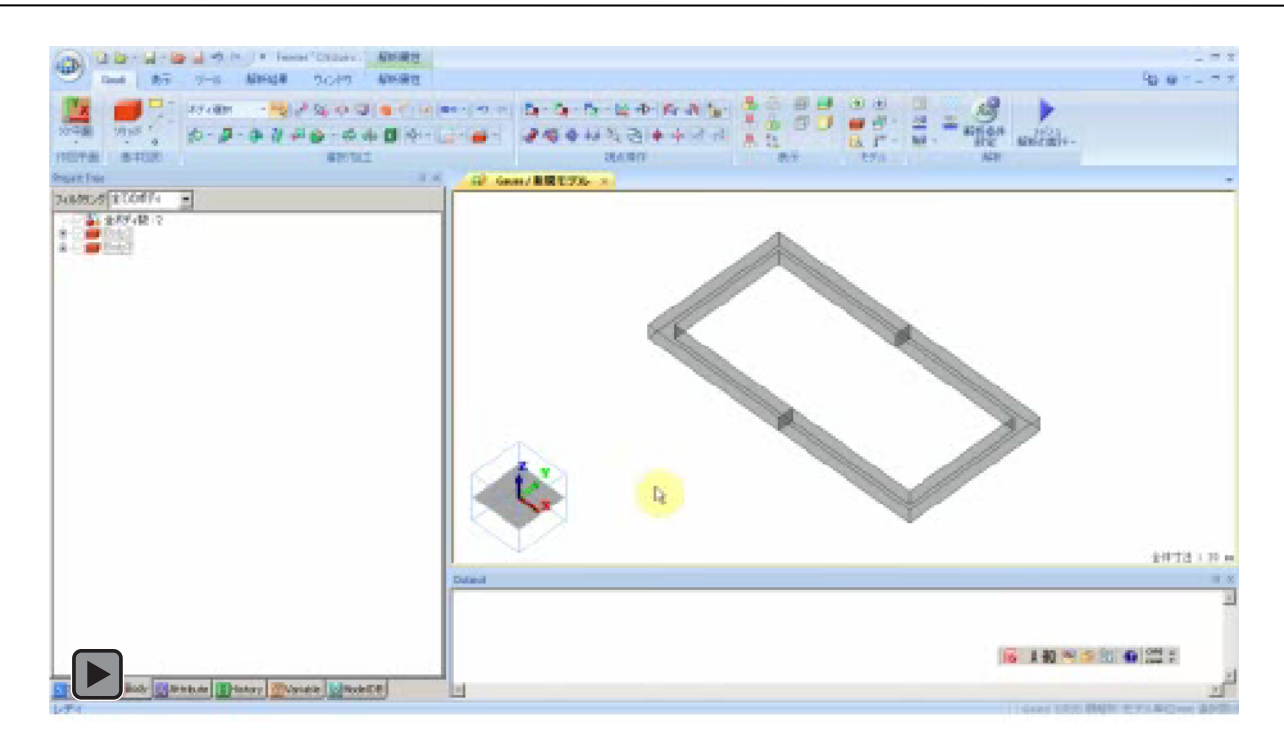

### 空気部分のボディを作成します。 始点(-40,-35,-30), 幅 (80) , 奥行き(70), 高さ(60)

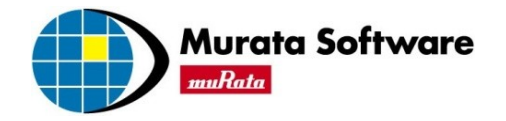

# ボディ属性、材料定数を定義します。

モデル作成

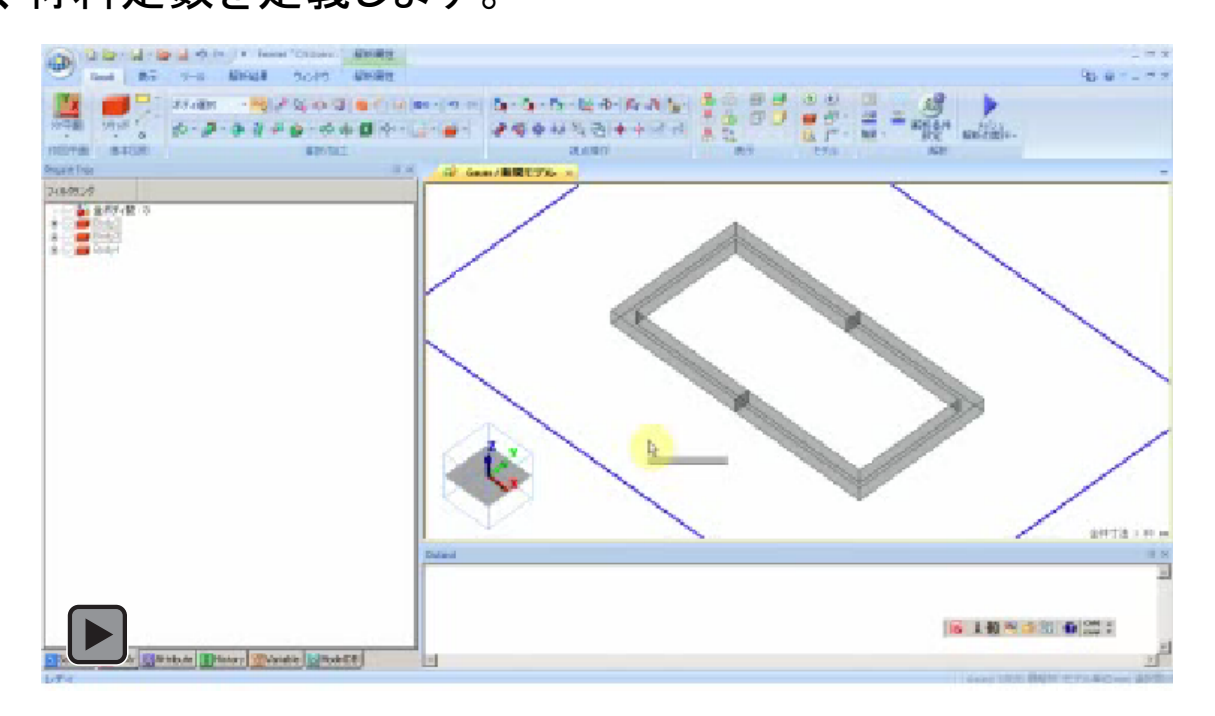

コイル1: ボディ属性名「Coil1」, 材料名「008\_銅Cu」, 電流値1A, 巻き数1.0Turn コイル2: ボディ属性名「Coil2」, 材料名「008\_銅Cu」,

電流タブで、接続されているコイルを結び、ループコイルを形成するにチェック 空気: ボディ属性名「Air」, 材料名「000\_空気(乾燥)」

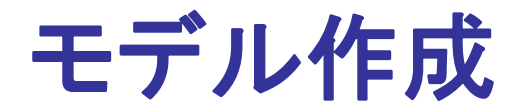

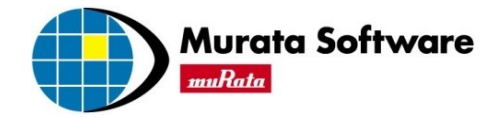

#### 空気とコイル2を非表示にしておきます。 空気とコイル2のボディを選択 → 右クリック → ビュー → ボディ非表示

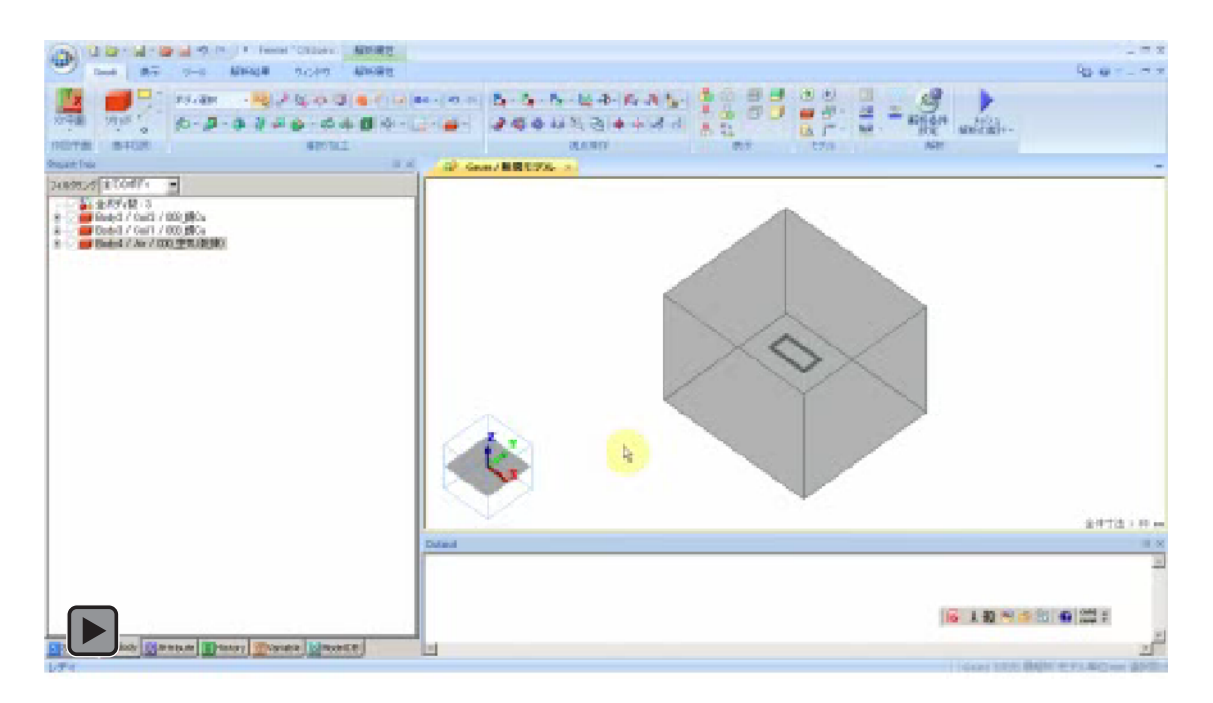

境界条件(入出力ポート)を付与します。 ※Port1とPort2は別名の境界条件にして下さい。

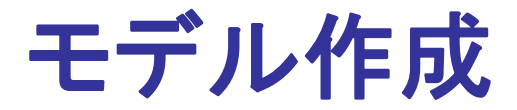

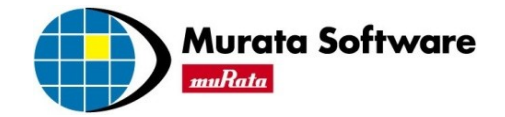

#### コイル部分にメッシュサイズを与えます。  $\nabla$ コイル1、2のボディを選択 → 右クリック → メッシュサイズ→0.5mm

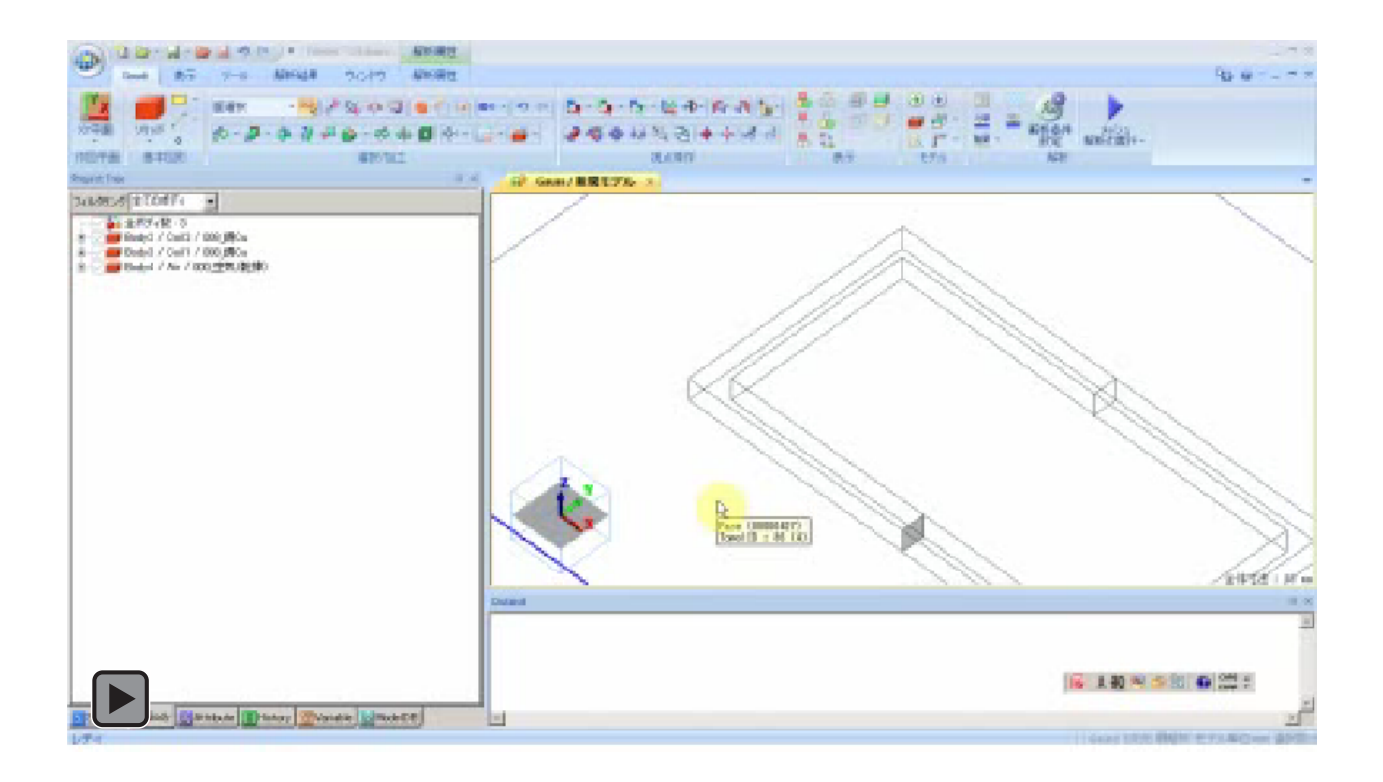

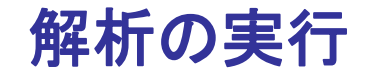

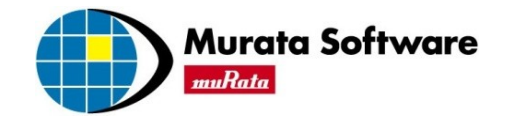

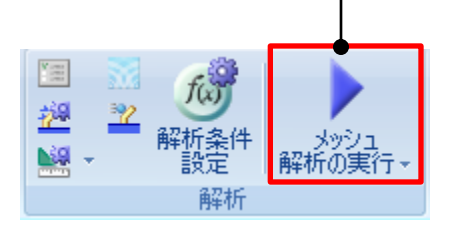

#### 解析の実行 アンチング 解析結果の表示

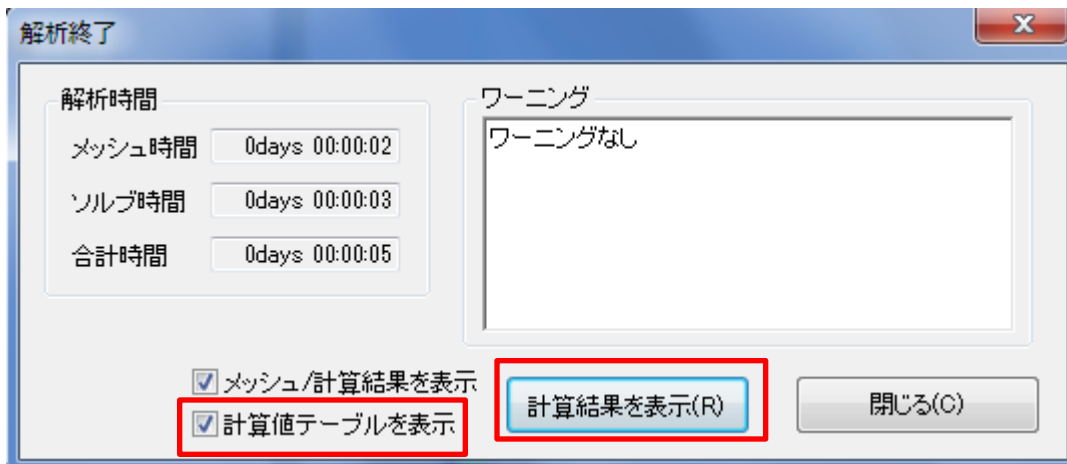

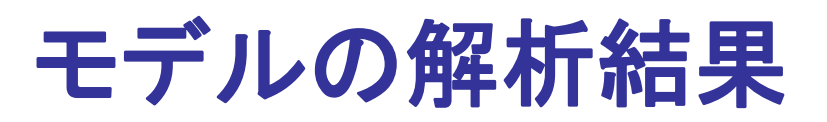

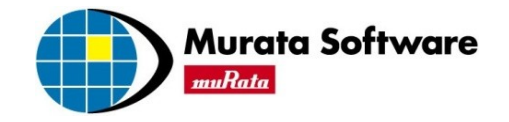

インダクタンス インダクトル  $A/m$ 400 l 300 200- $\cdot$  100 最大値 、<sup>1983.344</sup><br>最小値: 0.055  $\stackrel{\text{z}}{\mathbb{C}}$ Gauss : O: 静解析<br>": 磁界[A/m]<br>:ベクトルXYZ<br>:Linear<br>(++++ :00 全体寸法: 80 mm

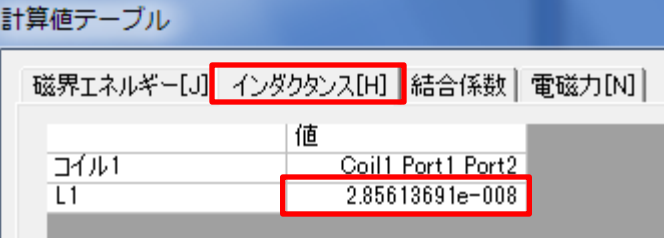

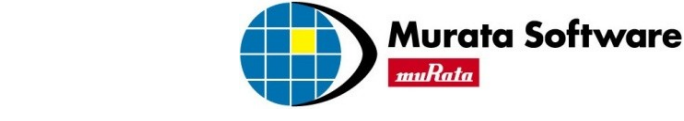

# **1/4**対称モデルの作成

3つのボディを選択し、1/4に切断します。 切断コマンド: 選択/加工 → Bodyの切断

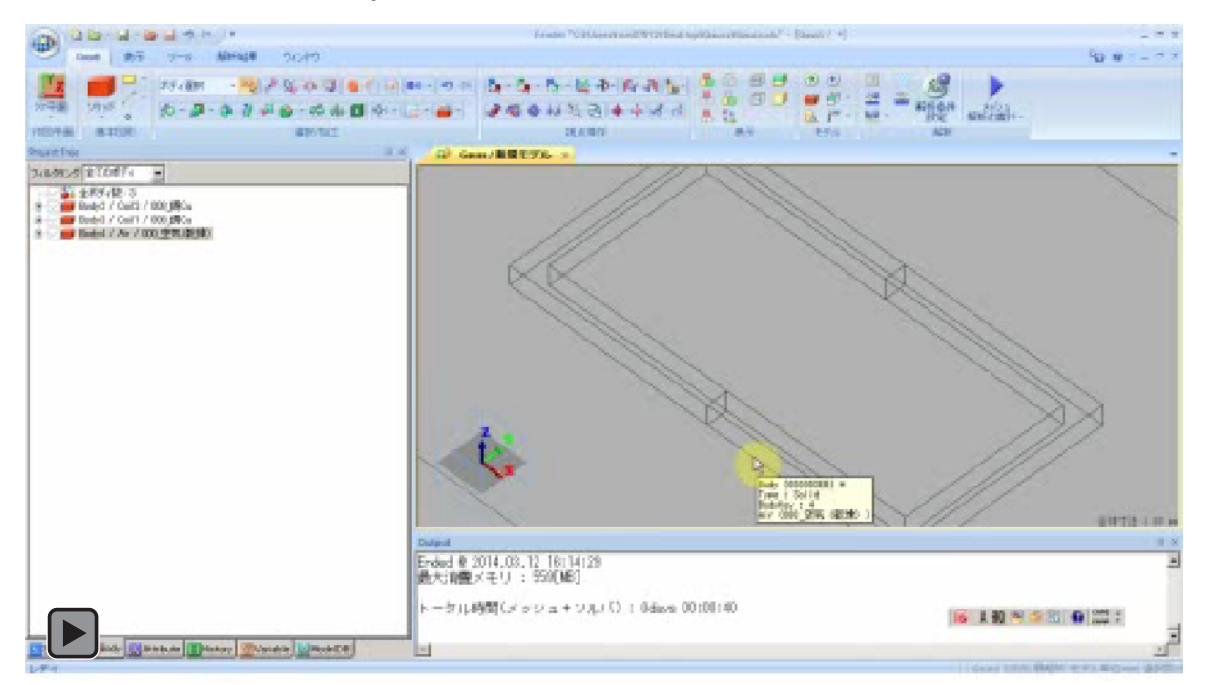

切断面上の点: 原点(0,0,0) 切断面の法線ベクトル(-1,0,0) ,「法線方向のみ残す」をチェック 切断面上の点: 原点(0,0,0) 切断面の法線ベクトル(0,1,0) ,「法線方向のみ残す」をチェック

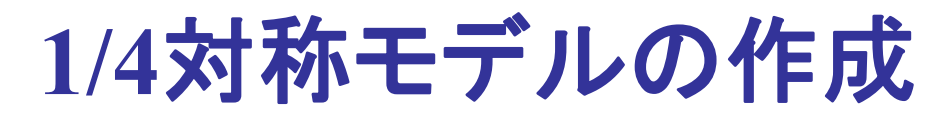

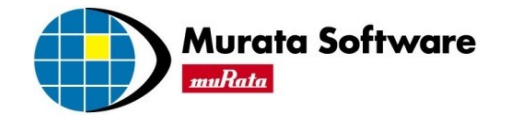

ポート2を付与しなおします。

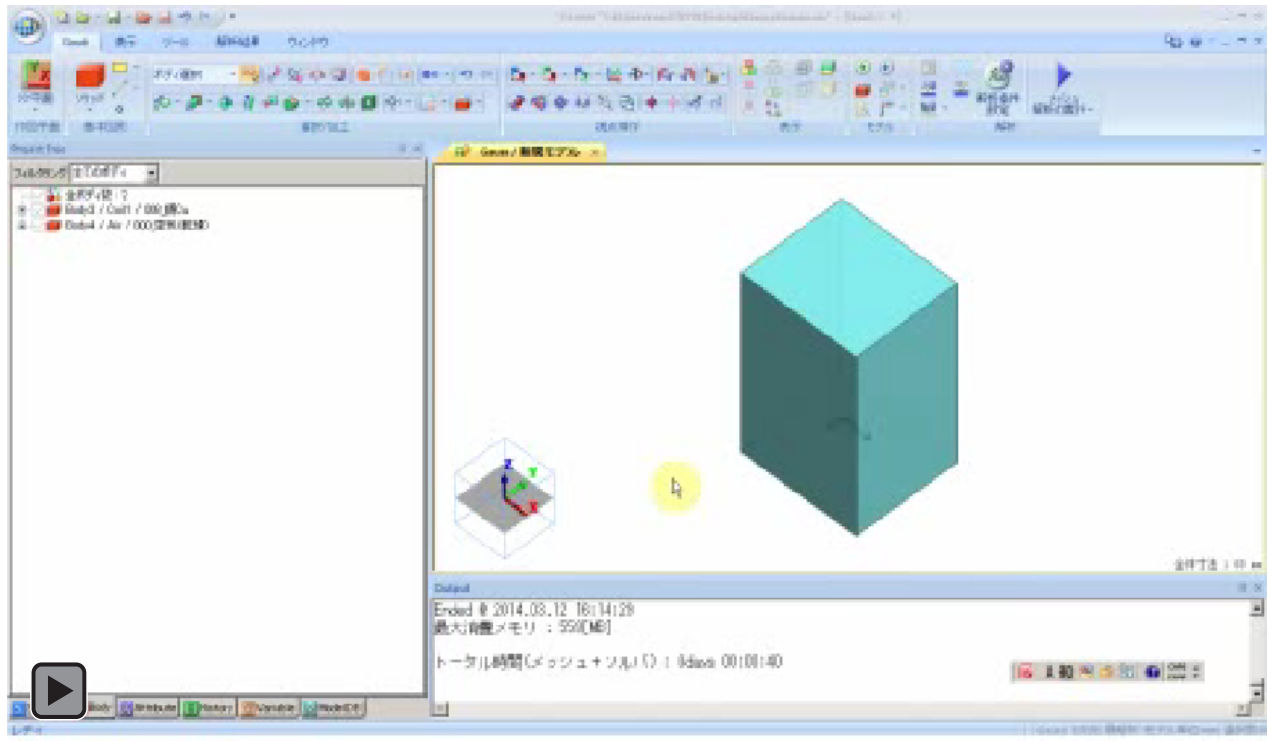

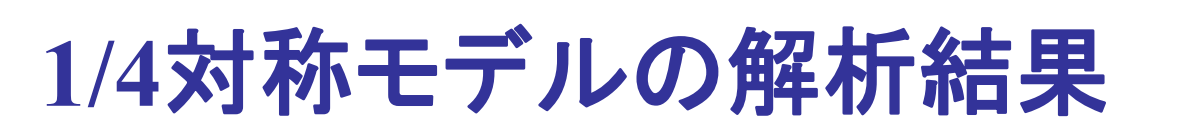

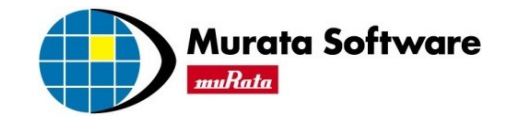

インダクタンス いっぽん かいじょう あいかん 磁界ベクトル  $A/m$ 400 -300 計算値テーブル 200 磁界エネルギー[J] インダクタンス[H] 結合係数 | 電磁力[N] 値 コイル1 Coil1 Port1 Port2  $+100$ 7.13453705e-009  $\overline{11}$ 最大値 : 375.646<br>最小値 : 0.042 ¼対称モデルなので×4する 必要がある。

### 全体モデルと一致する結果となっていることを確認してください

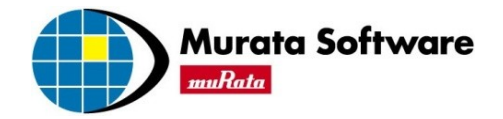

# お疲れ様でした